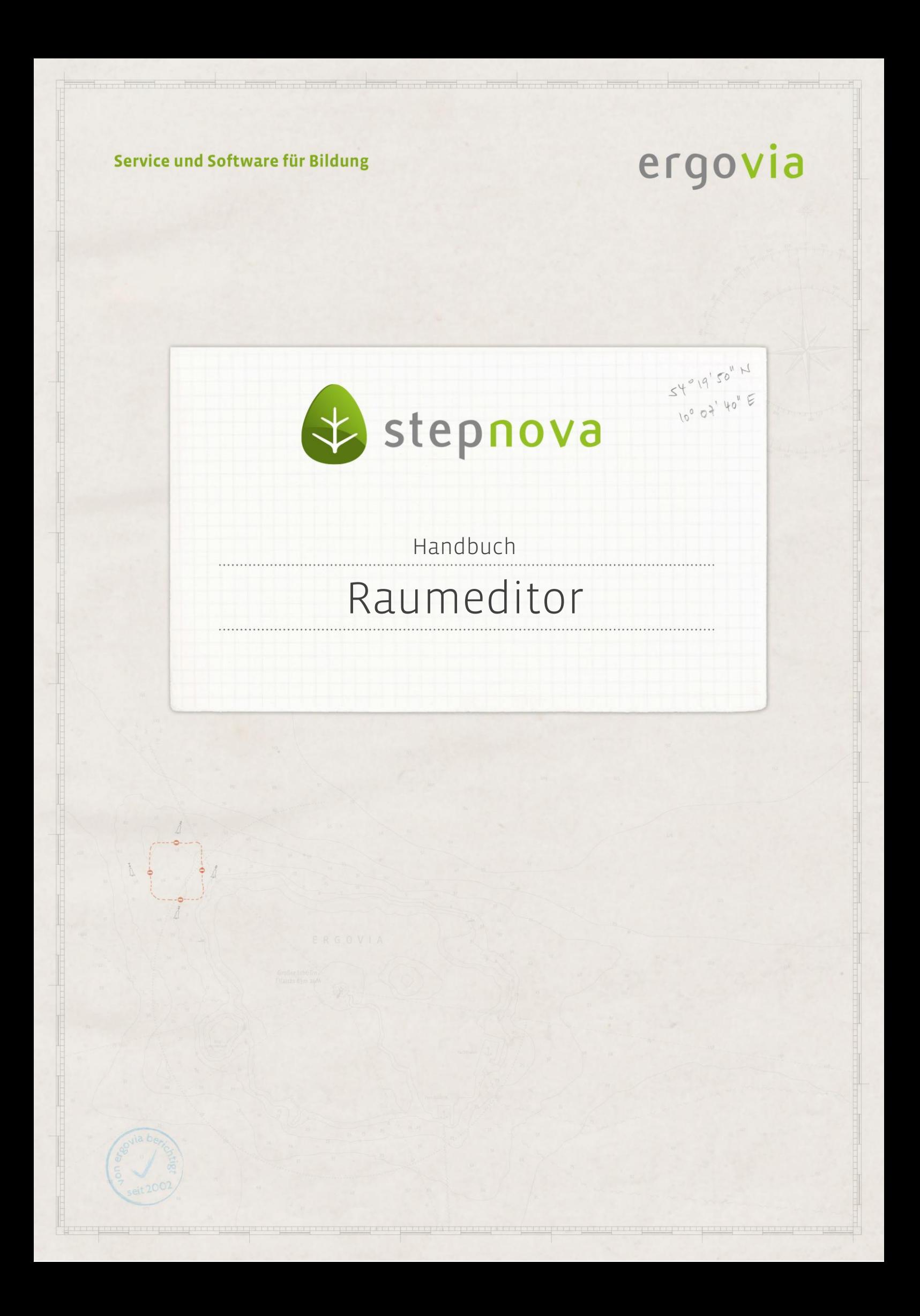

**Im Raumeditor können Räume mit Angaben zu Raumkosten und Ausstattung erfasst und Kontakten zugeordnet werden. Sie schaffen so die Möglichkeit, die Räume für eine Raumressourcenplanung im Gruppeneditor zu nutzen. Der Raumeditor steht Ihnen mit dem Modul Raumressourcenplanung zur Verfügung.**

### Inhaltsübersicht

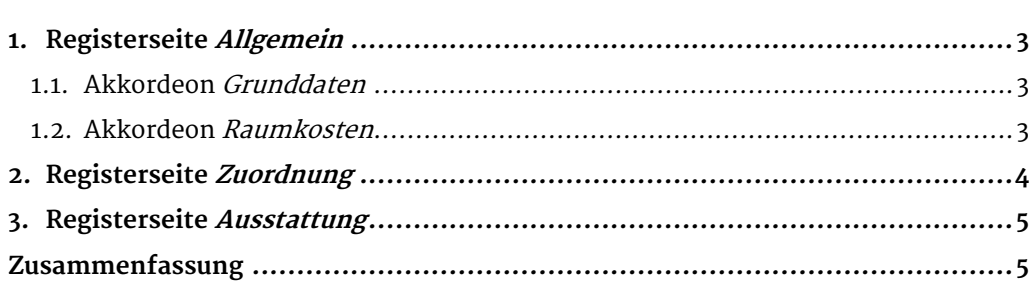

2 Handbuch Raumeditor // Stand: Rev. 6 - 20.01.2014

# <span id="page-2-0"></span>1. Registerseite Allgemein

#### <span id="page-2-1"></span>**1.1. Akkordeon Grunddaten**

Um einen neuen Raum anzulegen klicken Sie am Hauptschalter Neu auf Raum (1) aus. Nun ist das Pflichtfeld Kürzel(2) auszufüllen. Weitere Felder auf dieser Registerseite können optional gefüllt werden. Wechseln Sie nun direkt auf die Registerseite Zuordnung (siehe 2.), denn erst nach Eingabe der Kontaktzuordnung lässt sich der Raum über den Hauptschalter abspeichern. Der angelegte Raum wird rechts in der Themeninsel Räume (3) angezeigt.

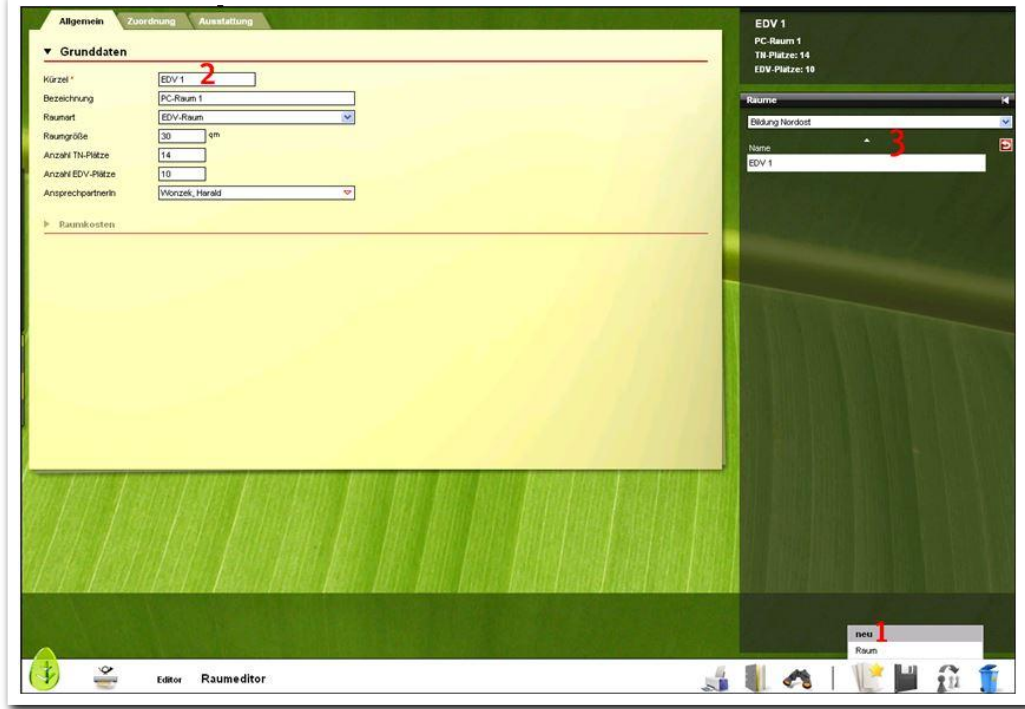

**Raumeditor / Neuanlegen eines Raumes**

### <span id="page-2-2"></span>**1.2. Akkordeon Raumkosten**

In diesem Bereich können Sie Raumkosten zu einem bestimmten Abrechnungsintervall eintragen. Die Abrechnungsintervalle sind administrativ einstellbar. Die Eingaben nehmen Sie direkt auf der Registerseite (1) vor und speichern über den Hauptschalter Speichern.

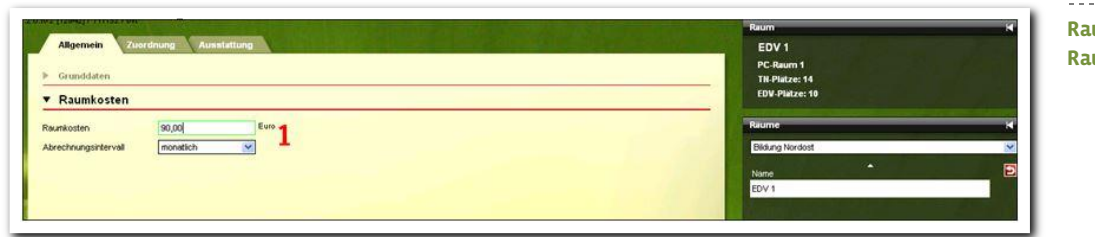

----------------------**Raumeditor / Eingabe Raumkosten**

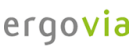

# <span id="page-3-0"></span>2. Registerseite Zuordnung

Wie unter 1.1. beschrieben, kann der Raum erst nach erfolgter Kontaktzuordnung über den Hauptschalter Speichern gespeichert werden. Die rote Speicherlampe macht darauf aufmerksam. Die Kontakte im Feld Kontaktzuordnung kommen aus dem Kontaktarchiv.

#### Hinweis:

Über die Zuordnung bietet Ihnen stepnova nicht nur die Möglichkeit Räume Ihrer eigenen Standorte anzulegen. Auch extern angemietete Räume können hier abgebildet werden.

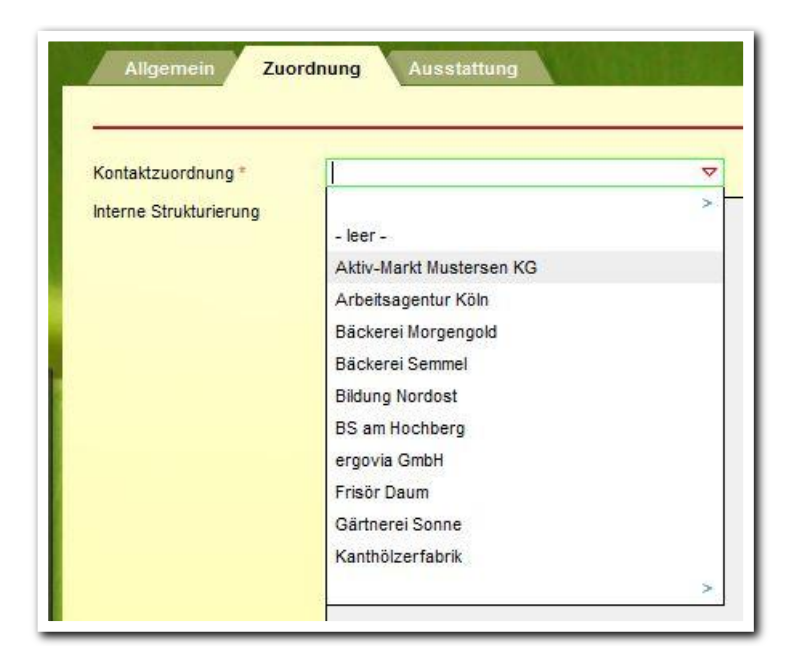

--------------------------**Raumeditor / Kontaktzuordnung**

. . . . . . . . . . . . . .

## <span id="page-4-0"></span>3. Registerseite Ausstattung

Um Ausstattungsmerkmale des Raumes zu hinterlegen, klicken Sie am Hauptschalter Neu auf den Menüeintrag Ausstattung. Es öffnet sich ein Modaldialog, in dem die Pflichtfelder Kategorie und Art gefüllt werden müssen. Die Auswahl in diesen Feldern kann administrativ festgelegt werden.

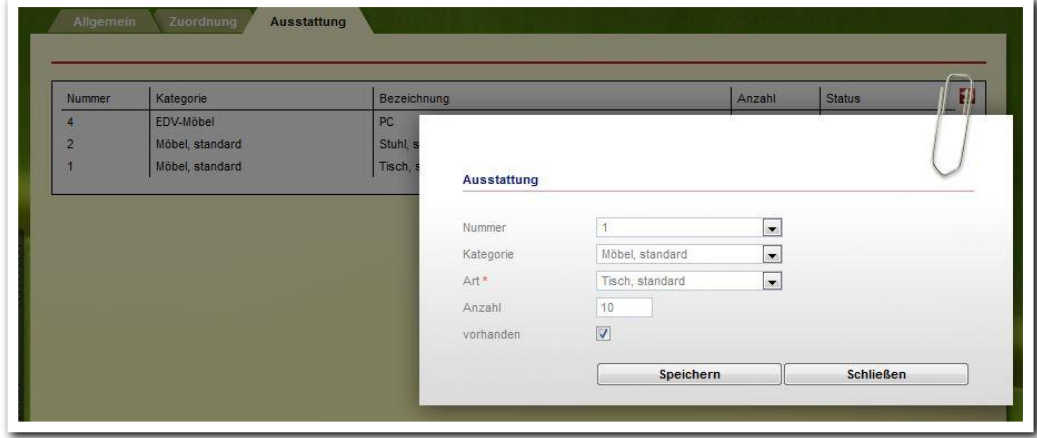

**Raumeditor / Ausstattung**

### <span id="page-4-1"></span>Zusammenfassung

In diesem Kapitel haben Sie Folgendes kennengelernt:

- Im Raumeditor legen Sie Räume an, die für eine Raumplanung im Gruppeneditor genutzt werden können.
- Neuen Raum anlegen über den Hauptschalter Neu > Raum.
- Wechsel auf die Registerseite Zuordnung, dem Raum einen Kontakt zuordnen und über den Hauptschalter Speichern.
- Auf der Registerseite Ausstattung kann über Hauptschalter Neu > Ausstattung die Ausstattung eines Raumes (z.B. Mobiliar, Anzahl EDV-Plätze) abgebildet werden.